# **Kassasystem oppdatert 14.09.2016 Vend-POS**

Kiosk og billettsalg:

Når du starter et håndballarrangement, må veksel i Kioskskuffen telles opp. Skal være kr. 5.000,- ved oppstart. **Dersom det ikke gjør det, skal det gis beskjed til Hans Jacob på SMS: 92222707. Tell opp en ekstra gang, før du melder avvik!**

Oppgjør av kassen:

Sørg for at alle pengene ligger i kioskskuffen. Rydd og vask kiosken. Noen fra ledergruppen kommer innom og tar oppgjør, så det er ikke noe å tenke på.

#### **Billettkasse:**

Ta kr. 1.000,- i veksel fra kioskskuffen og flytt over til billettskuffen på stativet med utstyr, trill stativet bort til inngangspartiet. Sett i sort strømledning og vent med å slå på ipad, til at det lyser grønt på den lille hvite apple routeren, (til venstre for billettskuffen)

Når routeren lyser grønt, skal printeren lyse grønt (skal ikke skrus av, men skru på dersom noen har skrudd den av. Bryter er i front av printer)Pålogging er skrevet på kassaskuffen.

Når Vend starter opp, velg fanen billetter/dommer. Dere skal kun velge billetter eller sesongkort.

### **Salg av billett:**

klikk på billett, 1 billett à 50 kr vises i displayet. Skal kunden betale to billetter, klikker du på billett en gang til, slik at det blir to varelinjer bed billetter og da viser totalen 100.- Er det bare en billett viser totalen 50,-

Har du slått inn for mange billetter eller at kunden ombestemmer seg, velger du rødt kryss på varelinjen slik at varelinjen slettes.

Utfør transaksjonen ved å klikke pay (grønn knapp nederst), neste bilde viser betalingstype, velg KONTANT eller Vipps. Billett skrives ut og handelen er fullført. Sjekk at kunde faktisk har betalt med Vipps.

Skal kunden betale med kort, slår du ikke inn billetten, men henviser kunden til kiosken, så slår de inn billett og velger bankterminal som betalingsmåte.

Kunden får nummerert kvittering med dato som er gyldig som billett denne dagen.

Ved dagens slutt i billettluka:

Dra ut strømmen, rull opp ledningen ta med stativet (inkl. skuff, iPad, Router og printer) og sett det inn i kiosken. Ta ut pengene i billettskuffen og legg dem i kioskskuffen. Husk og sett stativet til ladning inne i kiosken.

#### **Kiosk kasse:**

Start opp Google Chrome. Kassainnlogging skal starte opp (startside/home)

Logg inn med bruker id som henger over PC på veggen til venstre.

Online system som knyttes opp mot klubbens andre kassaløsninger. Bruk nettleseren Google Chrome for å åpne kassasystemet. Det ligger et VEND-kasse ikon «snarvei» på skrivebordet, hvis du ikke ser det, åpner du google og skriver inn ohilkasse.vendhq.com

Når du har logget deg på, kommer du inn til dette åpningsbildet «sell» som er selve kassen

## **4 viktige ting å huske:**

#### **Betalingsform:**

Ikke velg Bankaksept og fullfør transaksjonen før du har slått inn beløp på bankterminalen og du får kvittering på at banktransaksjonen er fullført!

Ikke velg Vipps og fullfør transaksjonen før kunden har gjennomført transaksjonen på telefonen. **Dommerdrikke:**

Alle dommere som har dømt i hallen får tilbud om en kaffe/brus og kake/vaffel. Dette skal slås inn i kassen, men HUSK å endre beløpet til kr. 0,- ellers blir det feil i lagerstyring og oppgjør blir feil! **Slå inn riktige varer:**

Varene logges og har lagerstyring. Husk å slå inn riktig vare. Ikke slå inn fanta og gi ut Cola. Da blir det feil på lagerstyringen. Ombestemmer kunden seg, sletter du varelinjen og legger inn riktig vare.

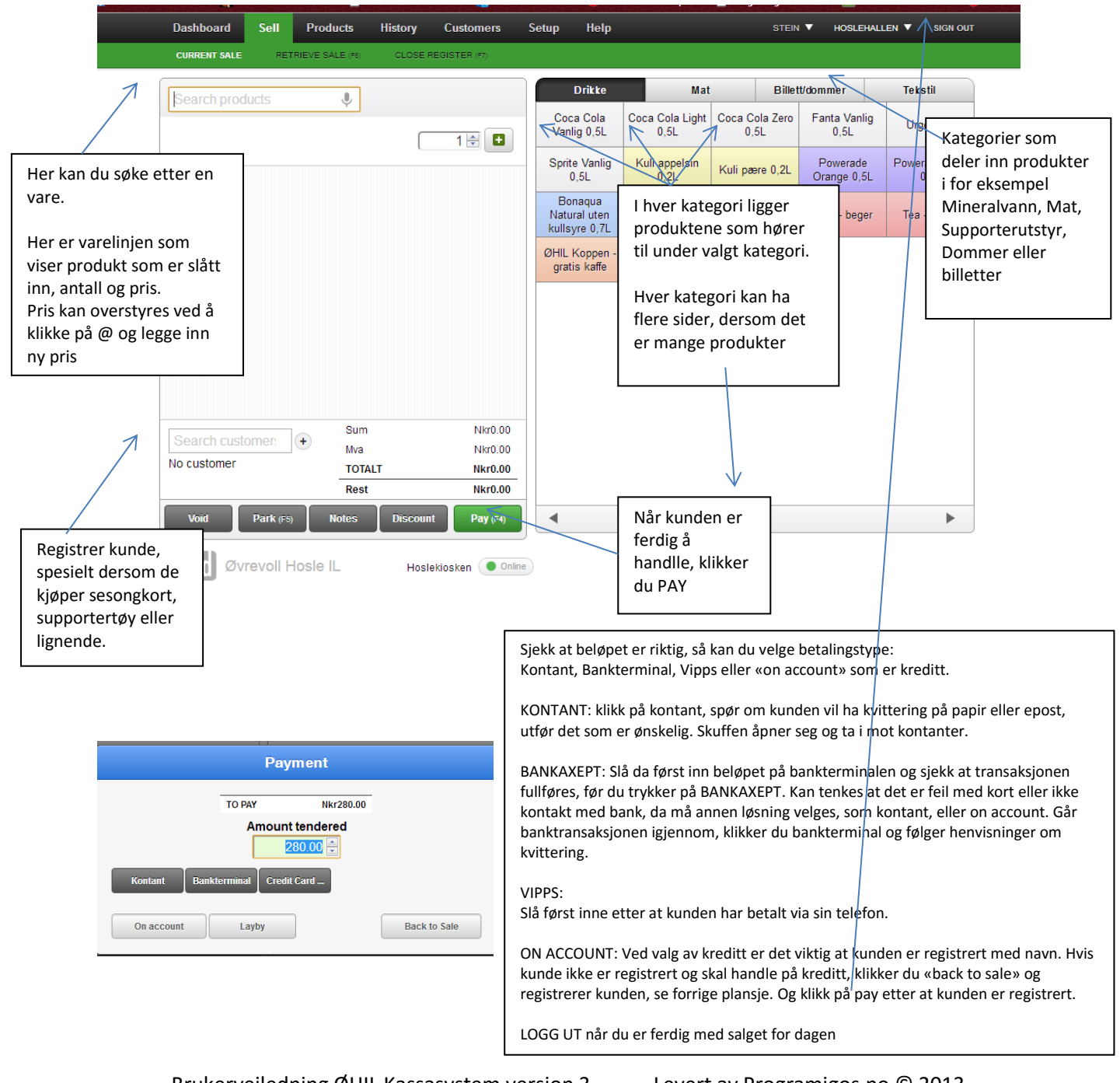